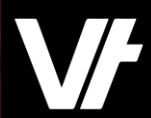

# VETtrak AcademyPlus

### Getting the full picture with Data Completions

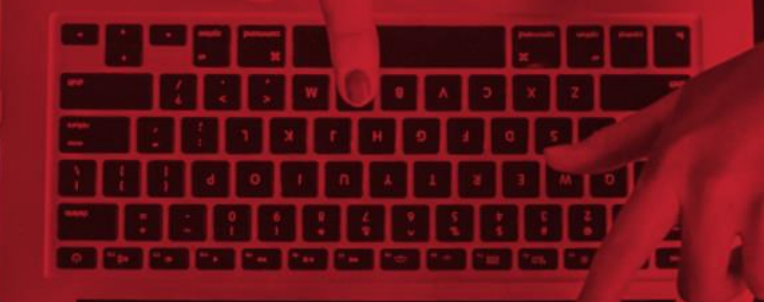

VETtrak. Number 1 in RTO

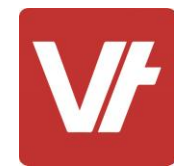

### **Welcome to VET**trak Academy**Plus!**

This session is specifically designed for your learning experience, based on your feedback.

We will be covering the subject through a series of modular sections that focus on the unique **Data Completions**feature of **VET**enrol.

**Let's collaborate and learn together.**

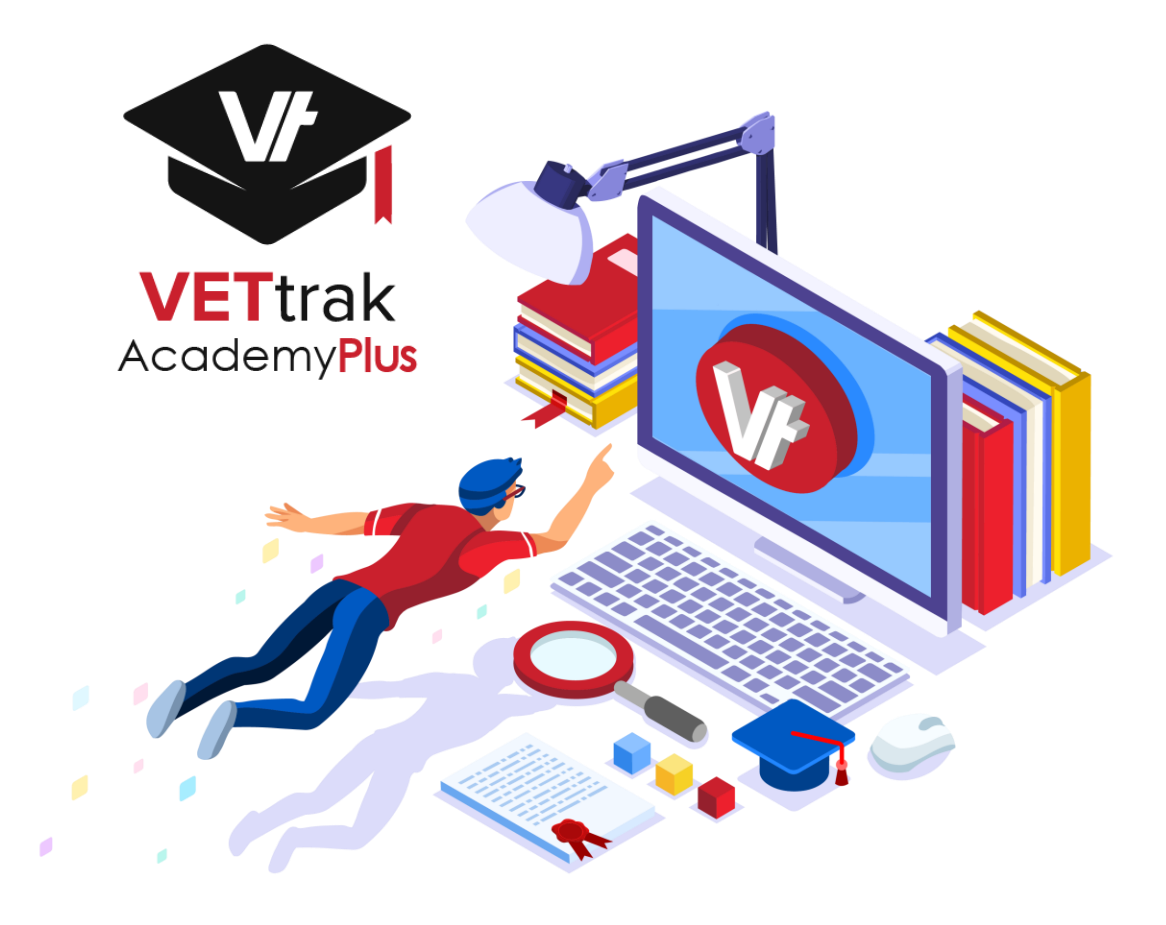

This session will cover:

- 1. What are **Data Completions**?
- 2. How do they work?
- **3. Data Completion** settings in **VET**enrol
- 4. Sending **Data Completions**from **VET**trak
- 5. Auto sending **Data Completions**from **VET**enrol
- **6. Troubleshooting**

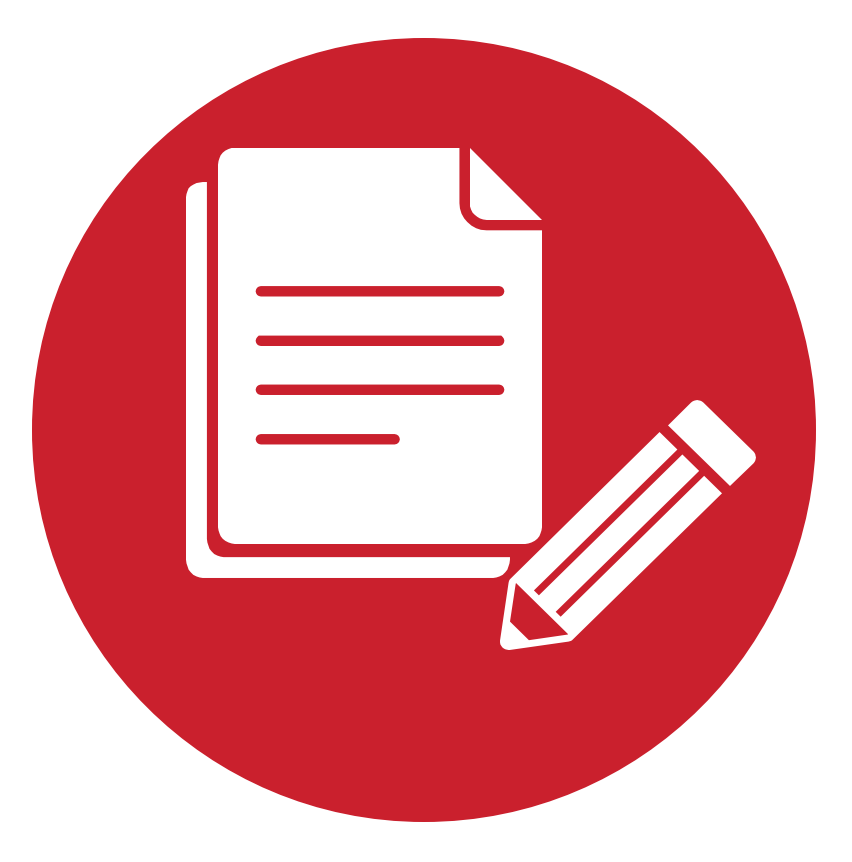

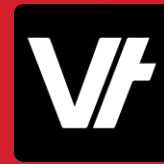

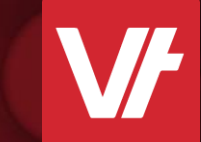

# What are **Data Completions? Item:**

## **Data Completions**

In order to streamline your data collections process for new learners, you may wish to separate the initial enrolment from the glut of required data entry.

Using the **Data Completions**functionality will allow you to quickly establish an enrolment within your VETtrak environment – quickly filling out your learner numbers – whilst then allowing your learners the opportunity to provide as much information as you require afterwards, via a simple emailed URL.

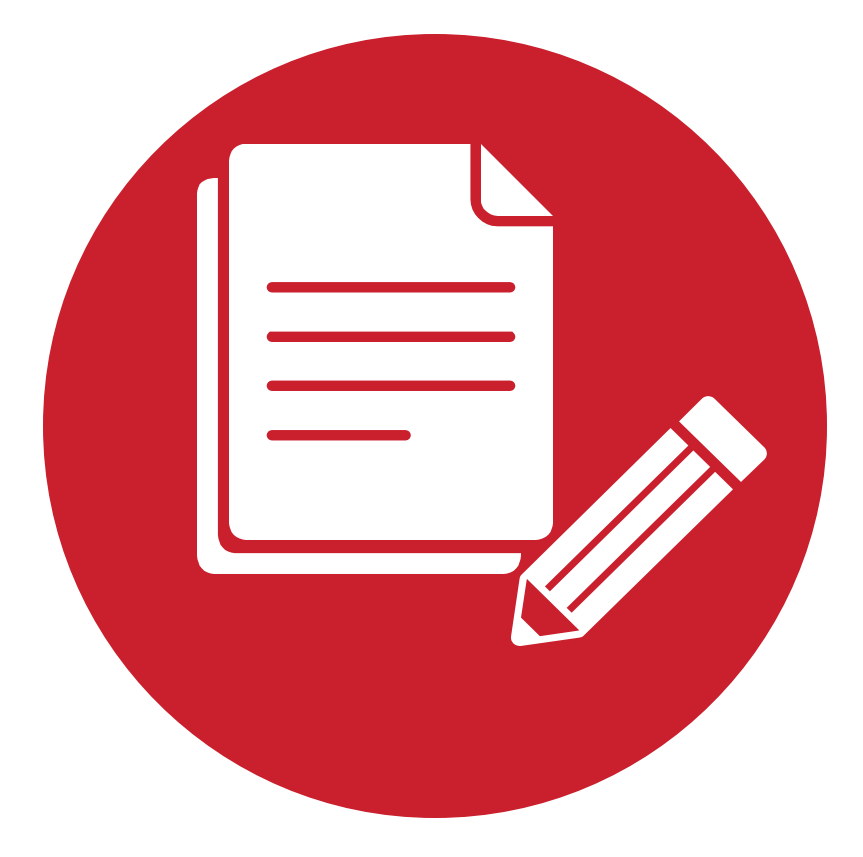

### **How do they work?**

Effectively you can provide an opportunity for someone – either a student or staff member – to process an Enrolment into a course with only the bare minimum of information – Such as a learner name and email!

You can then action a URL to be provided to that learner via email, prompting them to access an online form to 'fill in the blanks', capturing the additional information you will require to process their learning moving forward – particularly their AVETMISS relevant information.

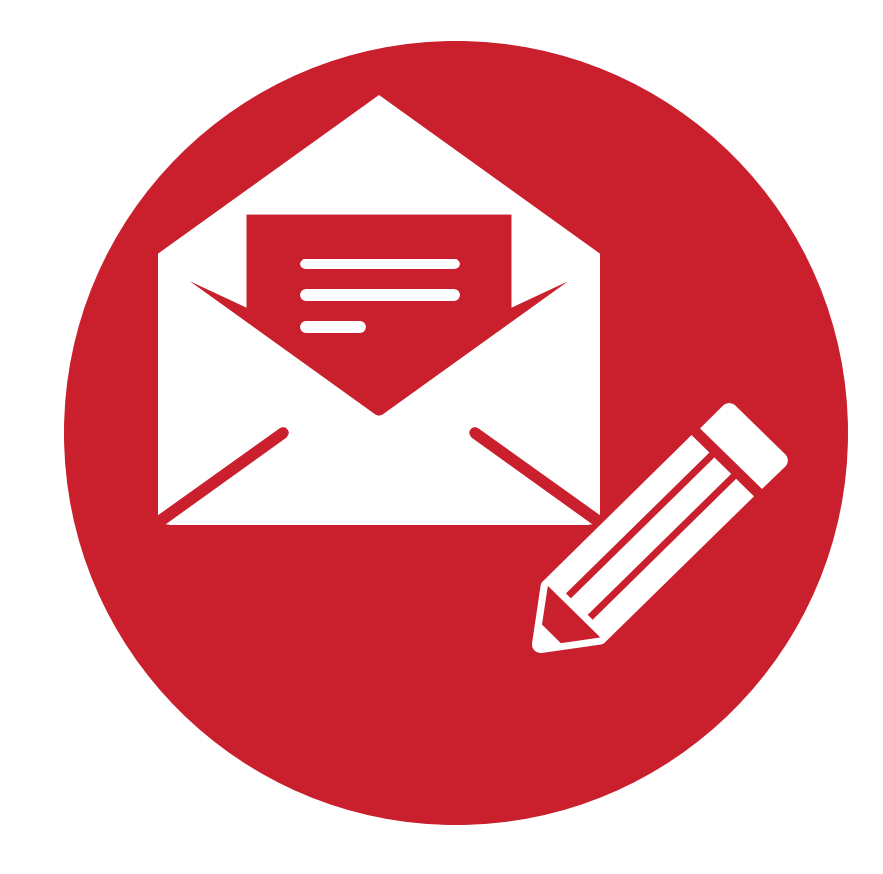

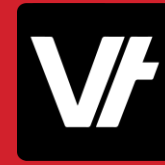

Item: Data Completion Settings in VETenrol

## Data Completion Settings in **VET**enrol

It comes as no surprise that in order to start using **Data Completions**, you will be required to do some prior set up.

This will involve turning the appropriate preferences on to indicate that the **Data Completions**feature is intended to be used, as well as configuring **what information is to be collected via this process.**

There will also be the requirement to create an **Email Template** within **VET**trak to easily send the form URL to your learner.

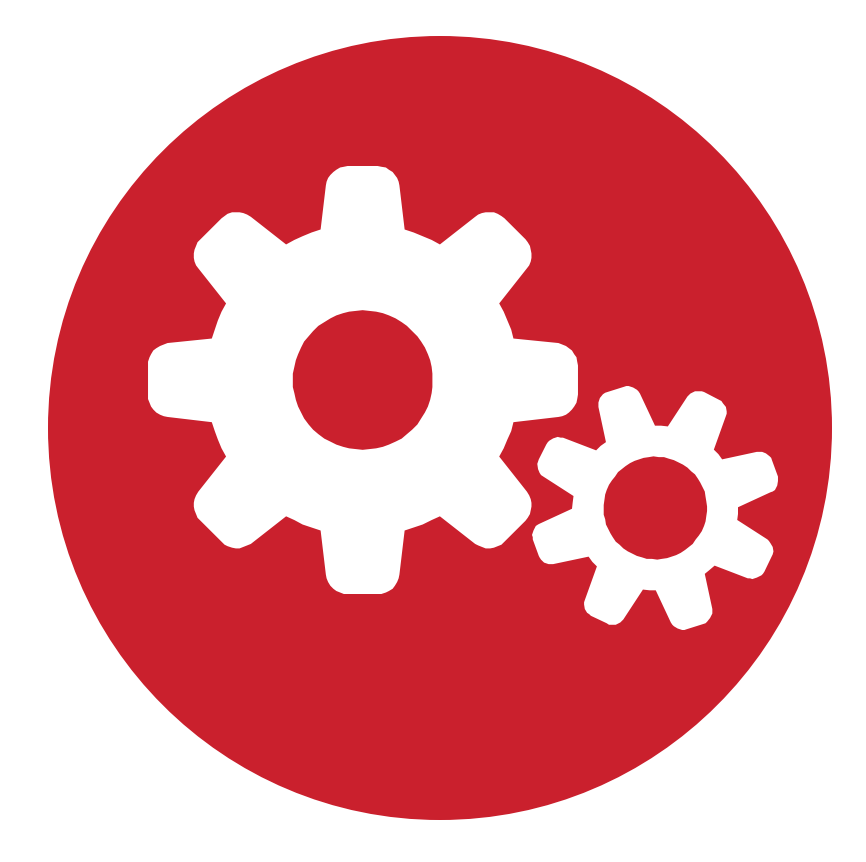

Within **VET**enrol, there is a set of configuration options entirely dedicated to **Data Completions**.

This is accessed via the **Settings** menu, with the option simply titled **Data Completion Settings:**

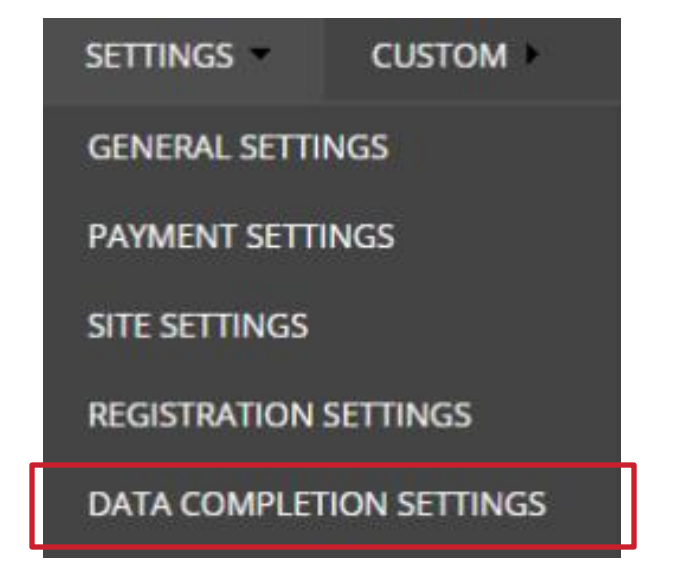

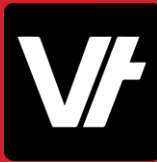

#### This settings page will display a range of options, including:

#### • Introduction Text

This text will be displayed at the start of the data entry form, shown to your learner.

#### • Completion Text

This box controls the text displayed to the learner upon completing the form.

#### • Mandatory Steps

Toggle the entry of a signature from your learner.

#### • Registration Steps

Toggle what information gathering details are to be enabled, particurlarly noting what information you require from your learner.

#### **DATA COMPLETION SETTINGS**

Heading:

Text:

**Introduction Text** 

**Completion Text** 

Heading:

Text:

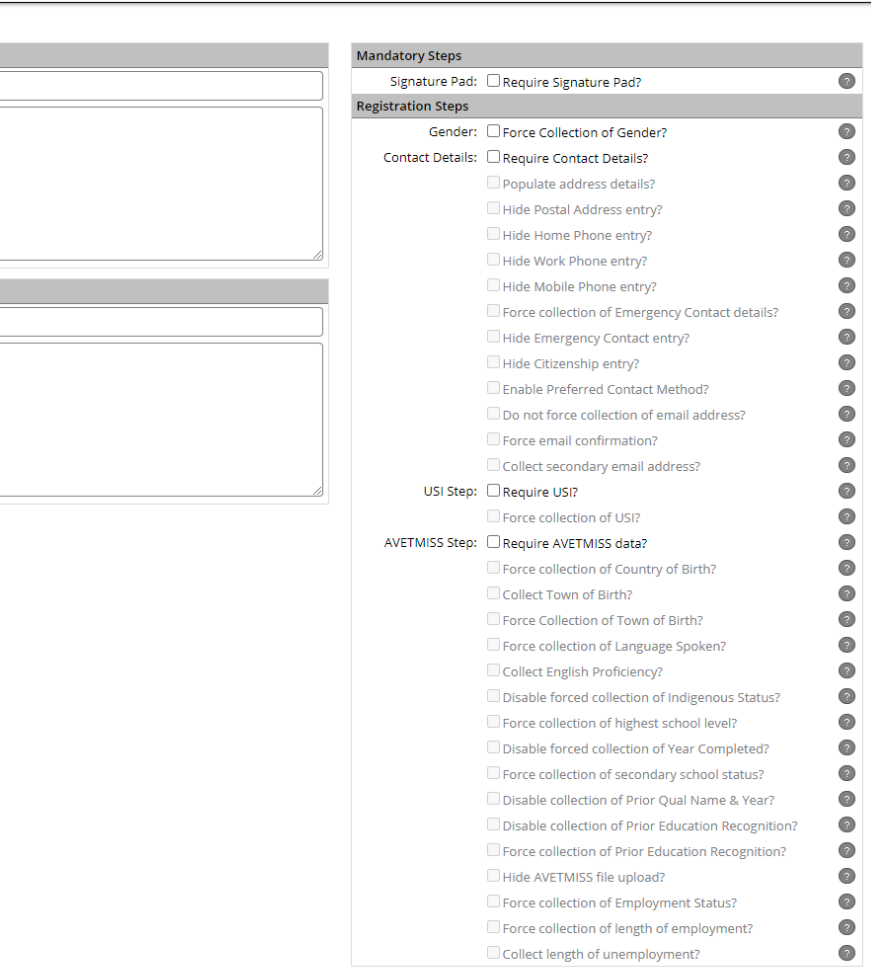

# **Let's take a closer look!**

Here is an article that will help get your started with **Data Completions:**

• [Using the Data Completion feature](https://customer.vettrak.com.au/hc/en-us/articles/360000639976-Using-the-data-completion-feature)

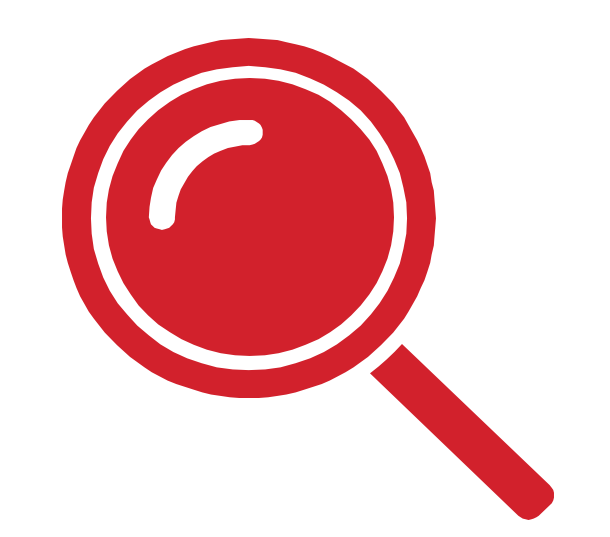

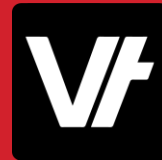

**Item:**Sending **Data Completions from VETtrak** 7 8 5 5 6 6 6 6 7 8 7 8 7

## Sending Data Completions from **VET**trak

**Sending** a data completion request is super simple within **VET**trak, making use of existing Email functionality to create a **template** that can be easily emailed to **individuals**, **bulk**  sent to a **group** or even configured to work with a **Trigger!**

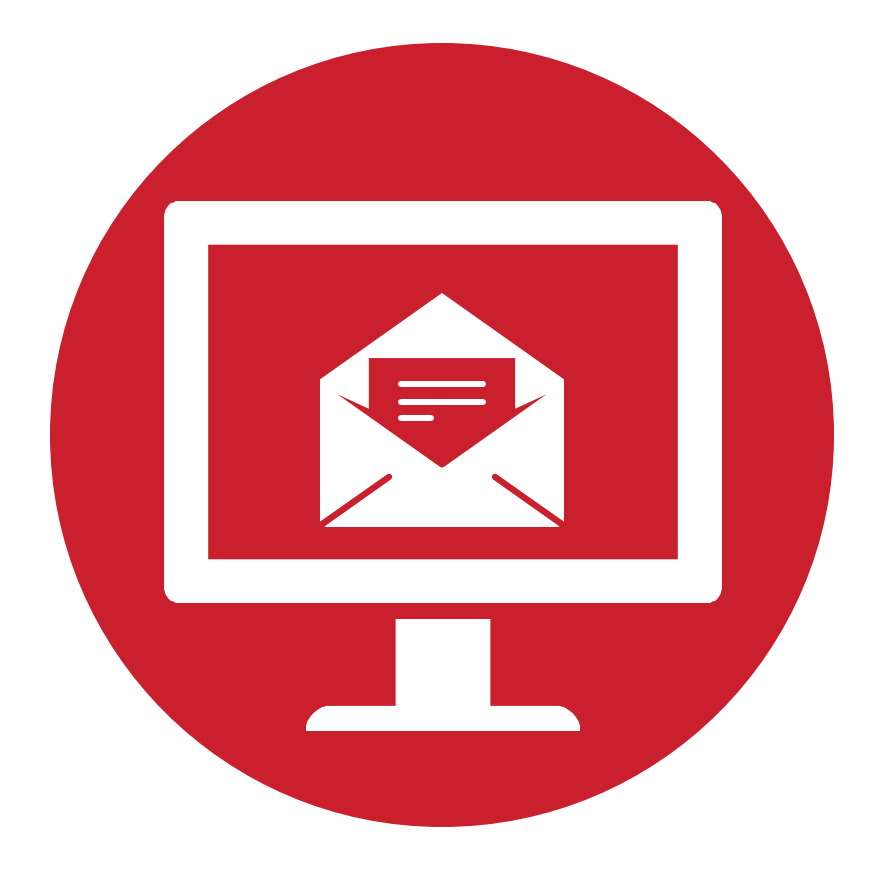

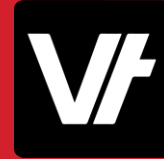

## **Sending a Data Completion URL**

You can retrieve your **Data Completion URL** from the **[Links](https://customer.vettrak.com.au/hc/en-us/articles/360000176075-VETenrol-Links-for-your-Website)** menu within **VET**enrol, allowing you to prepare an **[Email Template](https://customer.vettrak.com.au/hc/en-us/articles/115000408007-Creating-Email-Templates)** to easily send it to your learners.

This is a **dynamic** URL, meaning that if you have set it up correctly – it will *just work* when you send it out!

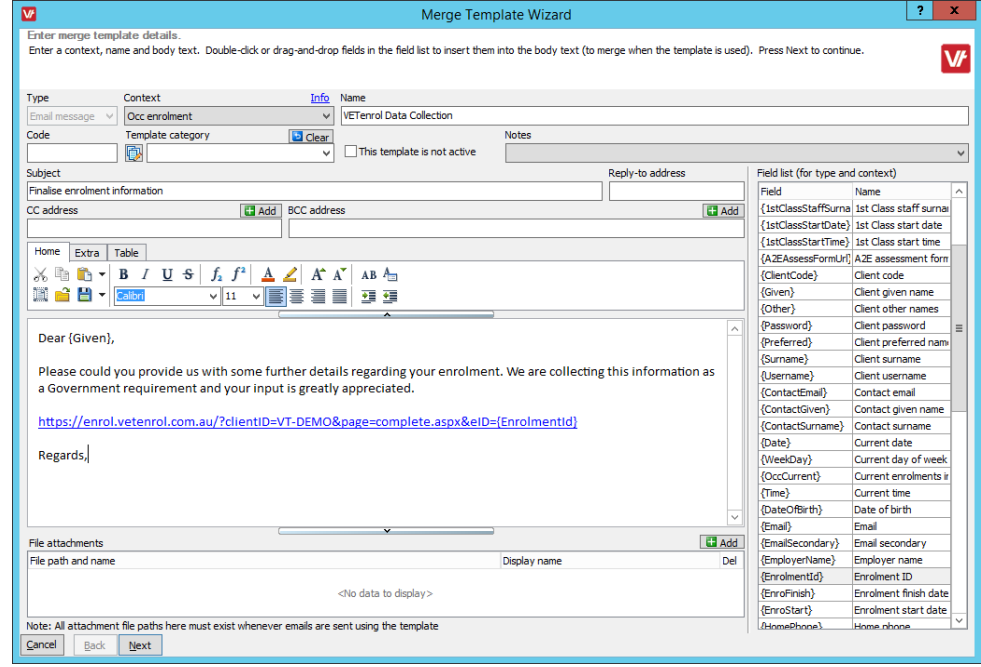

# **Let's take a closer look!**

Here are some articles that will help you with sending **Data Completions**from **VET**trak via email – Including using **Triggers&Actions**to streamline the process**:**

- [Creating Email Templates](https://customer.vettrak.com.au/hc/en-us/articles/115000408007-Creating-Email-Templates)
- [Triggers and Actions Overview](https://customer.vettrak.com.au/hc/en-us/articles/115009529267-Triggers-and-Actions-Oveview)

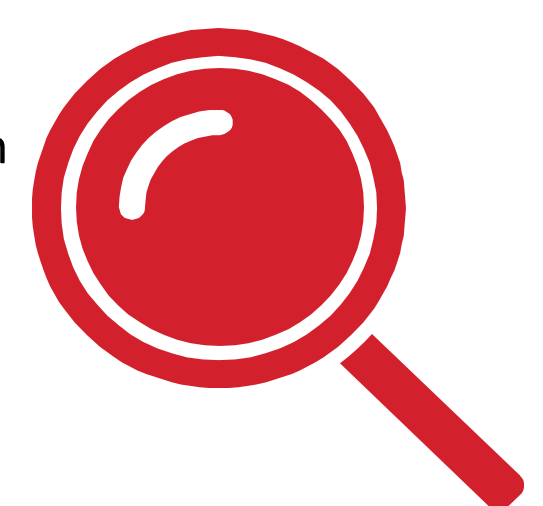

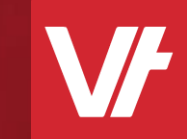

# Item: **Auto sending Data Completions from VETenrol**

## Auto sending **Data Completions** from **VET**enrol

If you would prefer to streamline the majority of your enrolment process from within the **VET**enrol environment, you can do so by automating the sending of Data Completions on the **VET**enrol side of things – reducing the need to manage specific learner contact from within **VET**trak itself.

This will incorporate the **Rapid Registrations**functionality of **VET**enrol to show just how quick it can be!

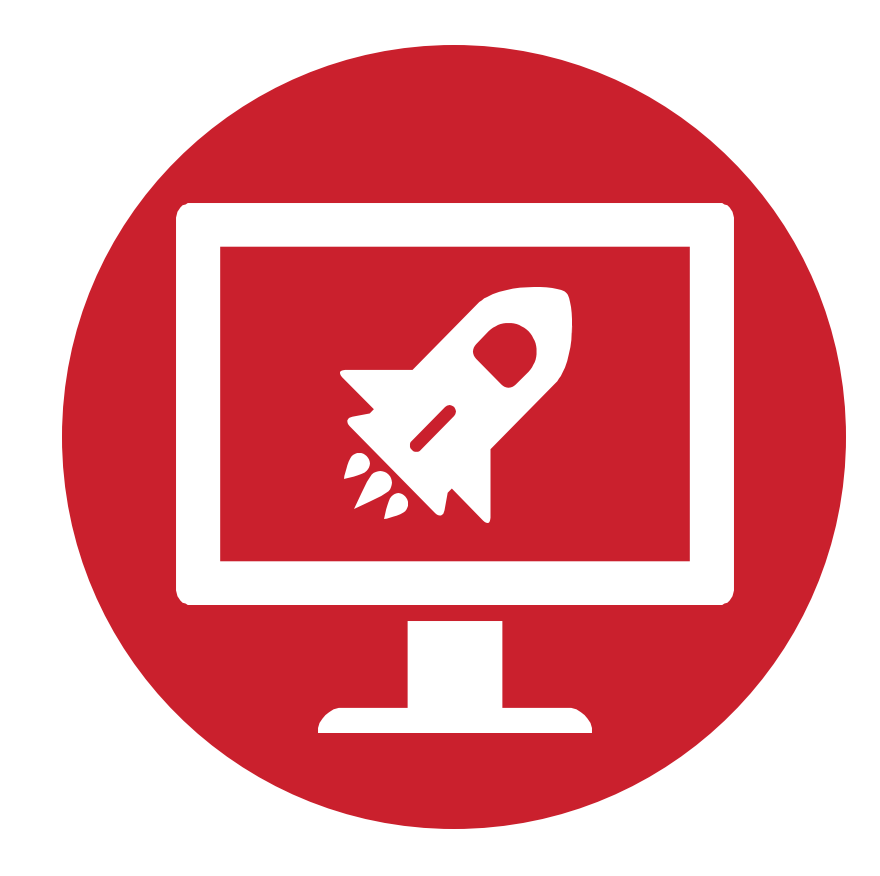

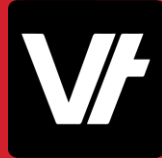

## Getting the full picture with **Data Completions**

 $\epsilon$ 

 $\varsigma$ 

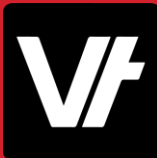

Utilising the **Rapid Registrations** functionality of **VET**enrol is a brilliant method to ensure that your online enrolments are handled in the most efficient manner possible – Getting learners into your **VET**trak system as quickly as possible.

As a side note, **Data Completions** also works exceptionally well with **Group Bookings**- However we will be showcasing an individual as the example today.

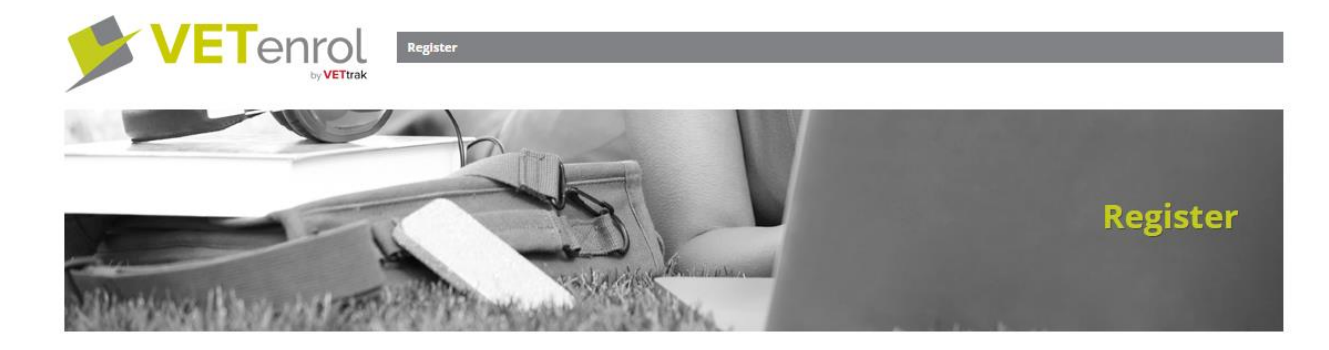

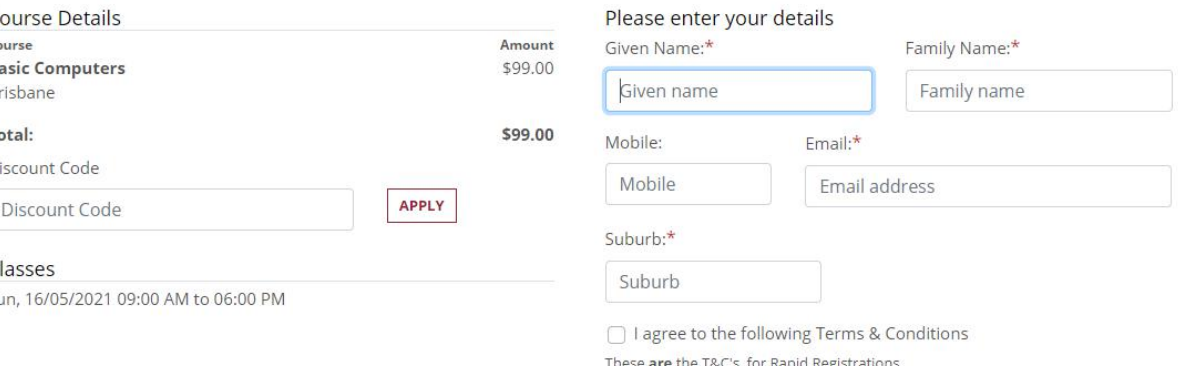

Terms and Conditions for Rapid Registrations are separate to the normal T&C's, and need to be entered via the Rapid Registration Settings in your VETenrol Admin

# **Let's take a closer look!**

Let's take a closer look at auto sending **Data Completions, Rapid Enrolments** and **Registration Receipts** from within **VET**enrol.

- [Rapid Registrations Overview](https://customer.vettrak.com.au/hc/en-us/articles/360000956735-Rapid-Registrations-Overview)
- [Email Templates](https://customer.vettrak.com.au/hc/en-us/articles/230069227-Email-Templates)
- [Registration Receipts](https://customer.vettrak.com.au/hc/en-us/articles/115001523054-Registration-Receipts)

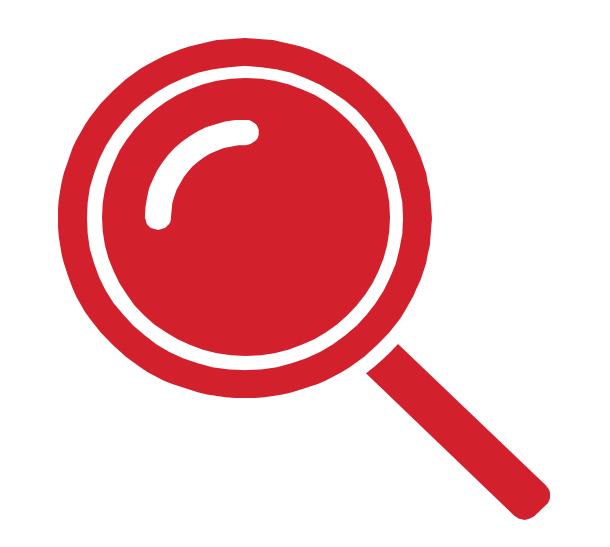

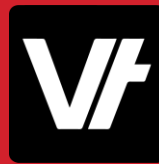

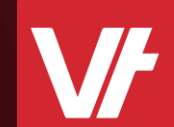

# **Troubleshooting Item:**

## They are a couple of common hurdles that can arise when attempting to make use of **Data Completions**.

These are quite simple to fix, once you are aware of where the issue may be occurring!

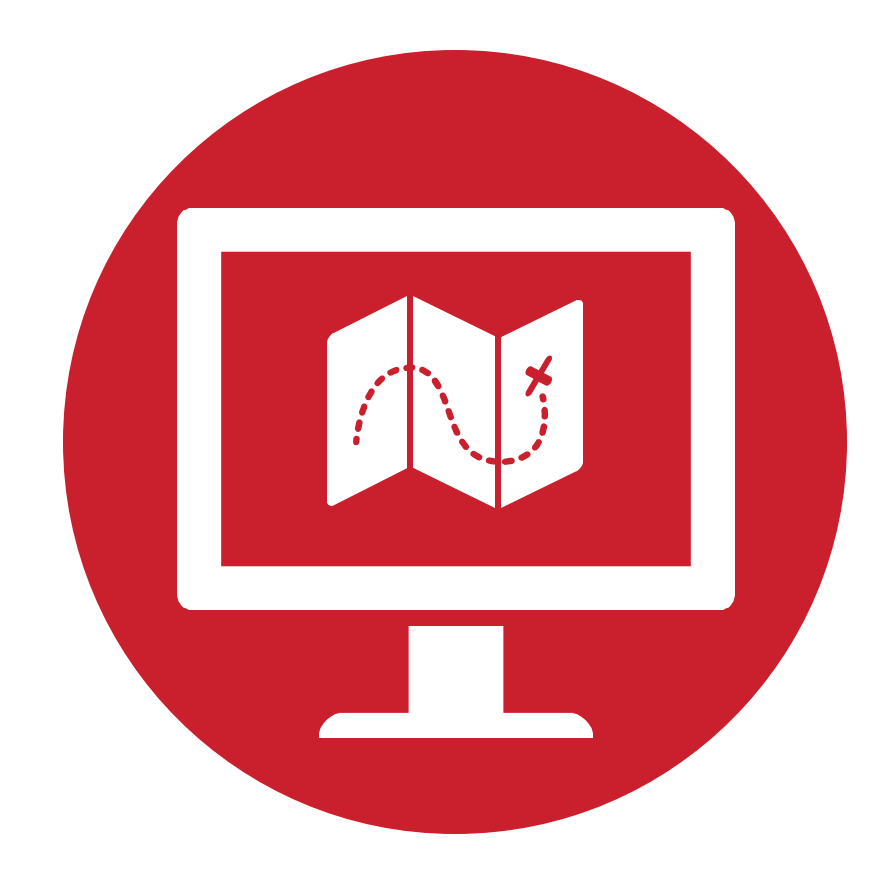

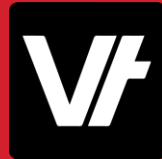

### *Problem:*

When auto-sending from **VET**enrol, client is **not** receiving a URL in their email.

### *Solution:*

Check that you have enabled autoprocessing! Data Completions require a **client ID**, and any student that has not been auto-processed **will not have one!**

### Data completion

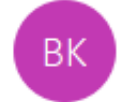

bridgette.kaminski To Bridgette Kaminski

(i) This message was sent with High importance.

#### Hi Ryan Sinclair

Thanks for enrolling into Certificate III in Information Technology

Please do data completion URL:

**Nothing!**

Thanks

### *Problem:*

The URL within your **VET**trak email template is not working!

### *Solution:*

Make sure that when you implement your Data Completions URL within your **Email Template**, that is has been correctly configured as a **Hyperlink!**

Note: Use the 'INSERT HYPERLINK' option to be sure!

### 嶹 帚 Hi {Given}, Please fill this in: https://enrol.vetenrol.com.au/?clientID=CVC-BRIDGETTE&page=completeregistration.aspx&eID={EnrolmentId}

Extra

Table

Home

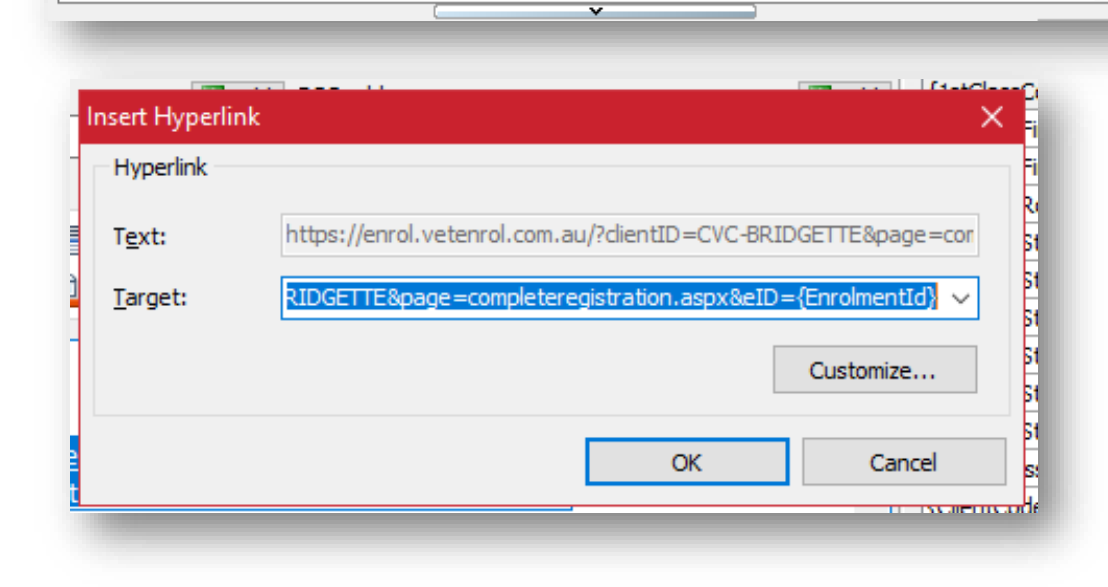

드그터

4日 田 目

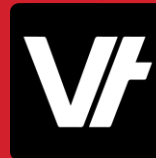

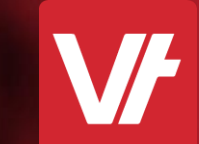

# Item: That's a Wrap!

### Getting the full picture with **Data Completions**

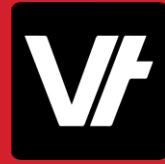

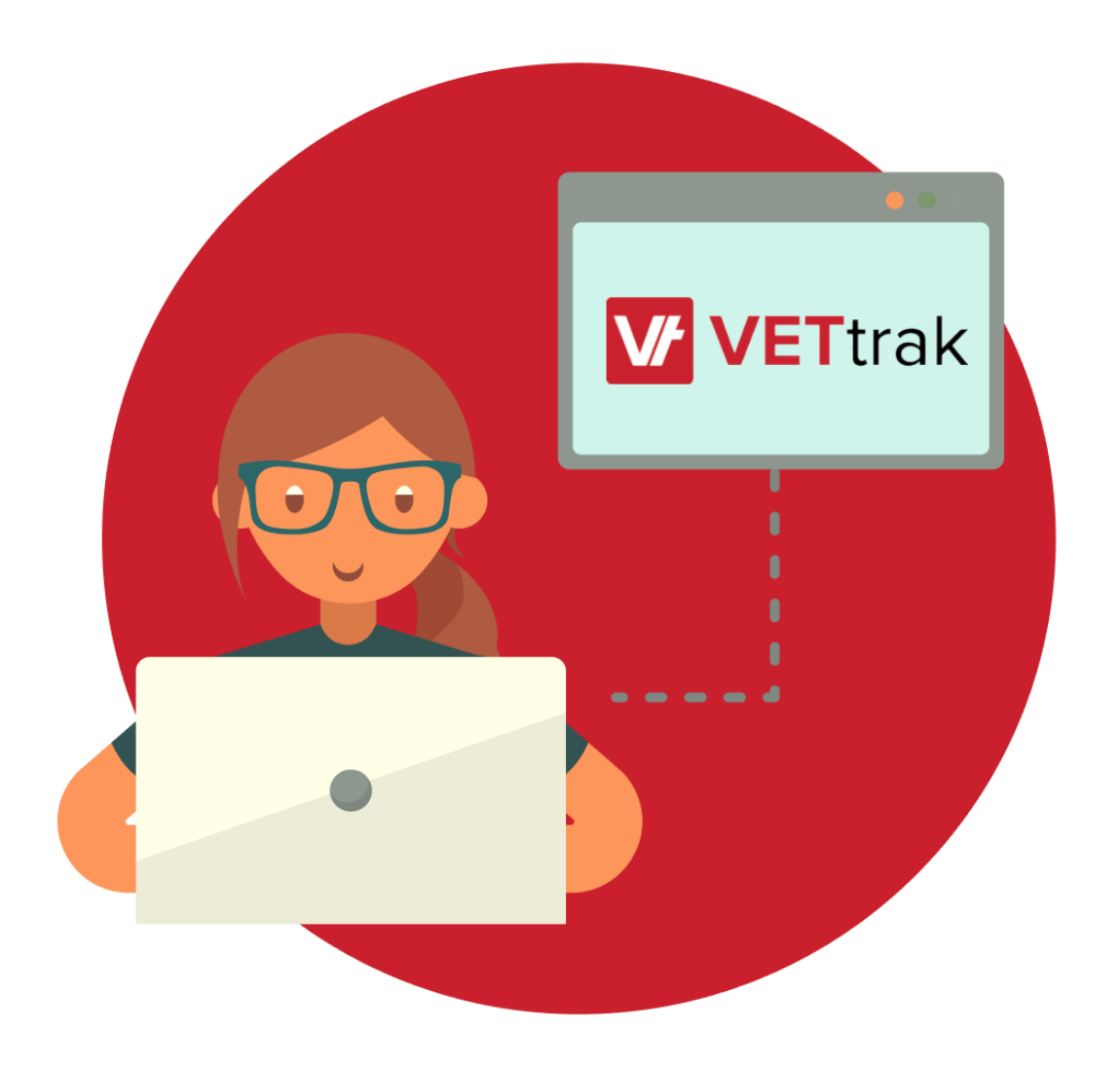

Once all the moving parts of **Data Completions** are set up and in place, you can reap the benefits of having a superefficient, client-driven data entry procedure!

## If you get stuck!

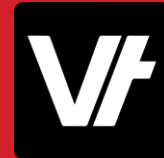

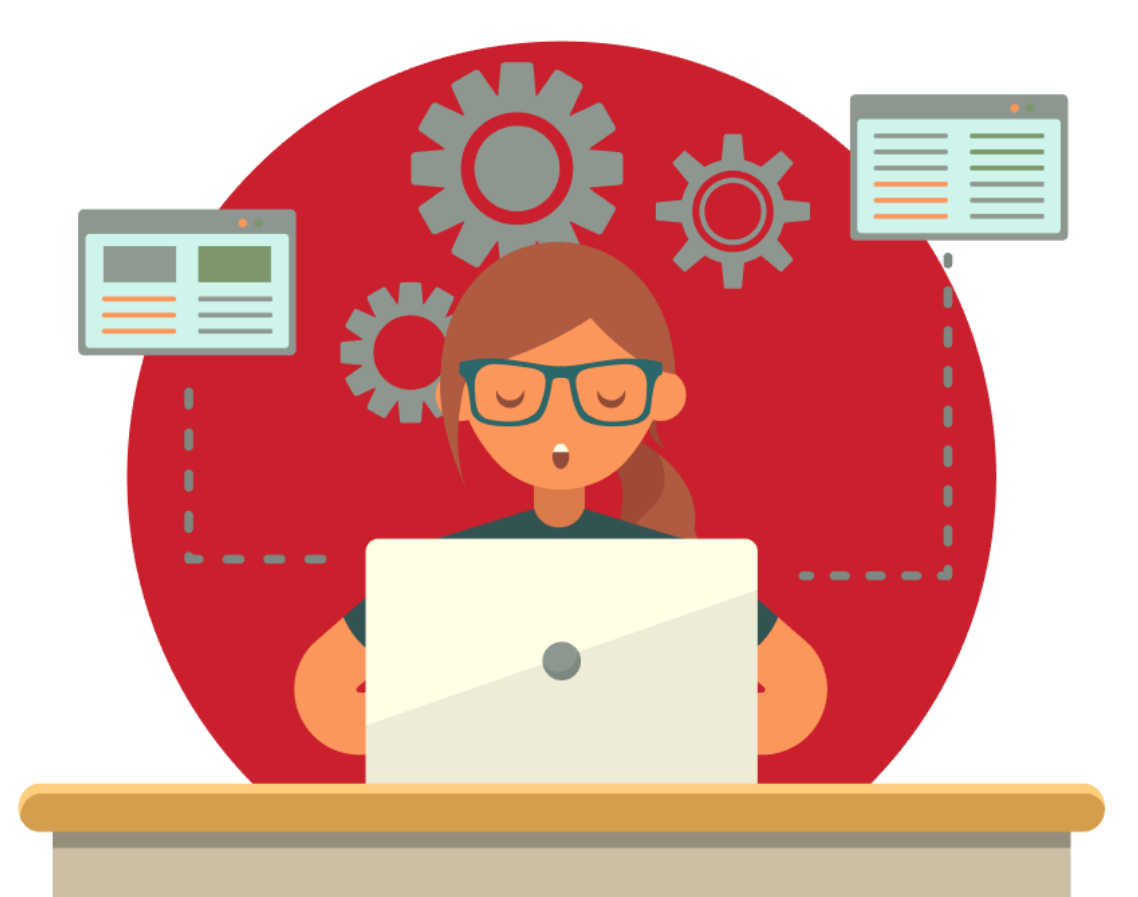

The **VET**trak Help Centre has a range of useful articles to assist with using the Data Completion features we have spotlighted today:

- [Using the Data Completion Feature](https://customer.vettrak.com.au/hc/en-us/articles/360000639976-Using-the-data-completion-feature)
- **[Client Data Completions](https://customer.vettrak.com.au/hc/en-us/articles/360000542256-Client-Data-Completions)**
- [Client Data Completion Details](https://customer.vettrak.com.au/hc/en-us/articles/360000545515-Client-Data-Completion-Details)
- **[Data Completion Settings](https://customer.vettrak.com.au/hc/en-us/articles/360000542576-Data-Completion-Settings)**
- **[Rapid Registrations Overview](https://customer.vettrak.com.au/hc/en-us/articles/360000956735-Rapid-Registrations-Overview)**
- [Rapid Registration Settings](https://customer.vettrak.com.au/hc/en-us/articles/360000967556-Rapid-Registration-Settings)